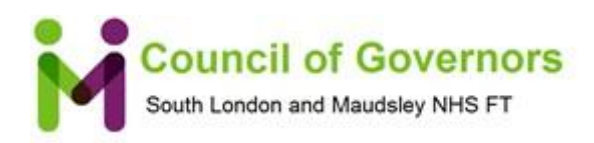

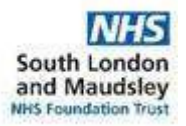

# **Welcome to the Council of Governors' Meeting**

Dear Observers,

Welcome to this meeting of the Council of Governors. This is a meeting held in public, and we welcome attendance from anyone who wishes to observe the meeting of the Council of Governors.

You may have joined us as a Member, service user, member of staff, carer, stakeholder or an interested member of the public, but no matter what the reasons for your interest, we hope that you find the meeting interesting and useful.

So that you can make the most of the meeting, the papers are available on the [website.](https://slam.nhs.uk/about-us/who-we-are/council-of-governors/) It may also assist to bring to your attention certain practices which apply to Observers (under SLaM's Constitution and Governors' Code of Conduct) and which it may be useful for you to know.

- Attendance does not carry the right to ask questions or otherwise participate in the meeting;
- No recording (other than in writing) may be made of the meeting and no record may be disseminated without permission from the Board.

**[The meeting link can be found afte](https://teams.microsoft.com/l/meetup-join/19%3ameeting_ZjcxNjExMmMtYjIzMC00ZTkyLTkzOGItZjc5NDk1ZmI4ODMy%40thread.v2/0?context=%7b%22Tid%22%3a%22a1cfe44a-682e-4a95-8e72-d03b9b5887aa%22%2c%22Oid%22%3a%226e5b6bbd-05c4-4f9c-a43a-4d2c17c377bb%22%7d)r the agenda in the meeting papers**

## **How to join the meeting by Teams & TopTips**

[Instructions for Joining a Virtual Teams Meeting V1.2.pdf](https://slamonline.sharepoint.com/sites/svc-digitalservices/Microsoft%20Teams%20Downloadable%20Instructions/Instructions%20for%20Joining%20a%20Virtual%20Teams%20Meeting%20V1.2.pdf)

- Turning off your camera may improve connection difficulties
- Please mute your microphone
- You can move between screens, so that you can look at your papers at the same time as being on the call. You do not have to be looking at Teams the whole time – it won't disconnect you if you open a different page
- On a laptop, you can split your screen so that half is Teams and half shows your meeting papers (open both things you want open; click on the top of the first one and drag it to the left - let go when your cursor touches the edge of the screen. Then do the same with the other document but to the right). There is guidance on how to do that on an iPad [here](https://www.youtube.com/watch?time_continue=63&v=pqFyfbCbNpc&feature=emb_logo)
- If you have two devices, you may wish to have your meeting papers on one and Teams on the other.

### **How to join the meeting by Phone & TopTips**

- If you do not want other people to see your phone number, dial 141 first.
- Ring the phone number given above, in the meeting link.
- You will then be asked to enter pin number (details above)
- There may be a short pause as other people ahead of you join.
- You will be asked to state your name, and will then be linked into the meeting.

Note: if you wish to see the meeting but do not have speakers on your computer, you may join both by phone and by Teams.

### **If you experience any difficulties, please contact:**

### **Ian Rothwell, Deputy Director of Corporate Affairs**

[ian.rothwell@slam.nhs.uk](mailto:Ian.rothwell@slam.nhs.uk) 07833 289 069

**Carol Stevenson, Membership Officer** [carol.stevenson@slam.nhs.uk](mailto:carol.stevenson@slam.nhs.uk)